# $\Pi$   $\rho$   $o$   $\sigma$   $\alpha$   $\rho$   $\mu$   $o$   $\gamma$   $\alpha$  Dell -USB 3.0 σε HDMI/VGA/Ethernet/USB 2.0

Οδηγός χρήσης

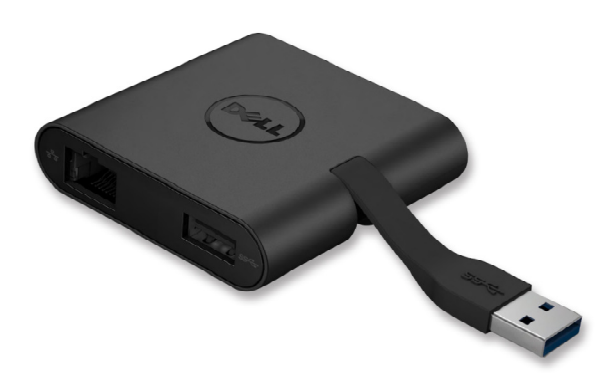

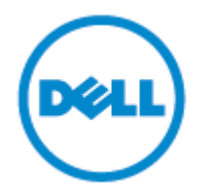

**Μοντέλο:** DA100

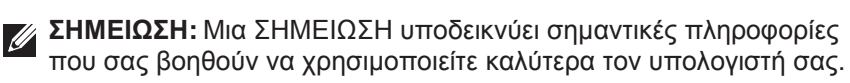

- **ΠΡΟΣΟΧΗ: Μια ΠΡΟΣΟΧΗ υποδεικνύει πιθανή βλάβη στο υλικό ή απώλεια δεδοµένων εάν δεν ακολουθήσετε τις οδηγίες.**
- **ΠΡΟΕΙ∆ΟΠΟΙΗΣΗ: Μια ΠΡΟΕΙ∆ΟΠΟΙΗΣΗ υποδεικνύει πιθανότητα υλικής ζηµιάς, τραυµατισµού ή θανάτου.**

#### **© 2014 Dell Inc. Με επιφύλαξη παντός δικαιώµατος.**

Οι πληροφορίες αυτού του εγγράφου υπόκεινται σε αλλαγή χωρίς προειδοποίηση. Απαγορεύεται αυστηρά η αναπαραγωγή αυτών των υλικών µε οποιονδήποτε τρόπο χωρίς τη γραπτή άδεια της Dell Inc.

**Εµπορικά σήµατα που χρησιµοποιούνται σε αυτό το κείµενο:** Η ονοµασία Dell και το λογότυπο Dell είναι εµπορικά σήµατα της Dell Inc. Οι ονοµασίες Intel®, Centrino®, Core™ και Atom™ είναι εµπορικά σήµατα ή σήµατα κατατεθέντα της Intel Corporation στις Ηνωµένες Πολιτείες ή/και σε άλλες χώρες. Οι ονοµασίες Microsoft®, Windows® και το λογότυπο του κουµπιού έναρξης των Windows είναι εµπορικά σήµατα ή σήµατα κατατεθέντα της Microsoft Corporation στις Ηνωµένες Πολιτείες ή/και σε άλλες χώρες. Η ονοµασία Bluetooth® είναι σήµα κατατεθέν που ανήκει στην Bluetooth SIG, Inc. και χρησιµοποιείται από την Dell κατόπιν άδειας. Η ονοµασία Blu-ray Disc™ είναι εµπορικό σήµα που ανήκει στην Blu-ray Disc Association (BDA) και χρησιµοποιείται κατόπιν άδειας σε δίσκους και συσκευές αναπαραγωγής. Άλλα εµπορικά σήµατα και εµπορικές ονοµασίες µπορεί να χρησιµοποιούνται στο παρόν έγγραφο αναφερόµενα είτε στους κατόχους των σηµάτων και των ονοµάτων είτε στα προϊόντα τους. Η Dell Inc. παραιτείται από κάθε δικαίωµα σε εµπορικά σήµατα και εµπορικές ονοµασίες τρίτων.

## **Περιεχόµενα**

- a. Προσαρµογέας Dell USB 3.0 σε HDMI/VGA/Ethernet/USB 2.0 DA100
- b. Οδηγός γρήγορης εγκατάστασης
- c. Οδηγός λήψης λογισµικού

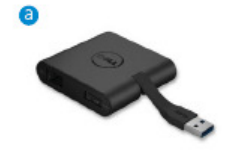

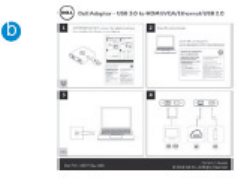

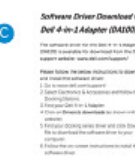

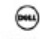

## **Προδιαγραφές**

#### Ανοδική είσοδος

• USB 3.0

#### Καθοδικές έξοδοι

- USB 2.0
- HDMI
- VGA
- Gigabit Ethernet

## **Ρυθµός ανάλυσης/ανανέωσης**

- Μονή οθόνη:1 x HDMI (2048 x 1152 μέγ) /60 Hz
- Μονή οθόνη:1 x V GA (1920 x 1080 µέγ) /60 Hz

## **Προεπισκόπηση προϊόντος**

### Μπροστινή όψη

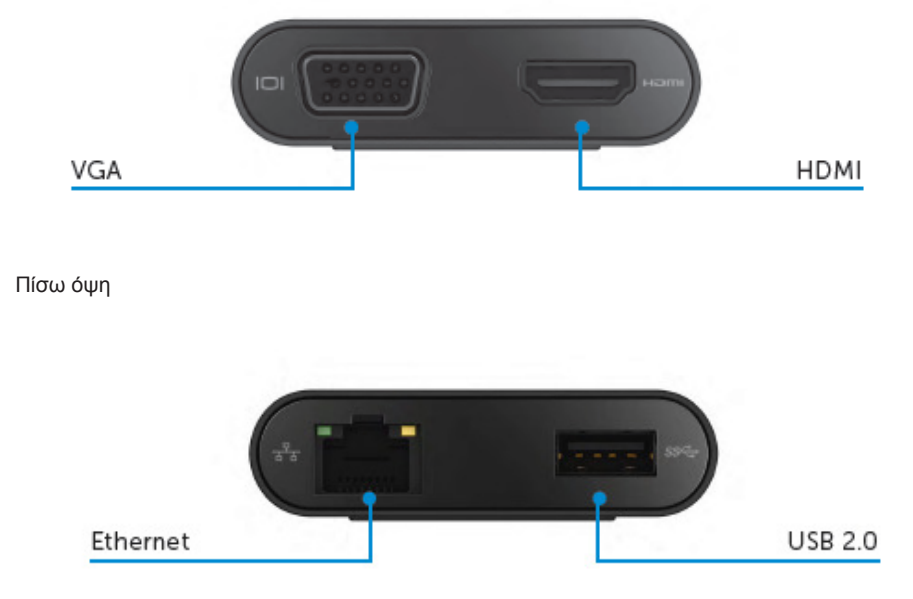

Πάνω όψη

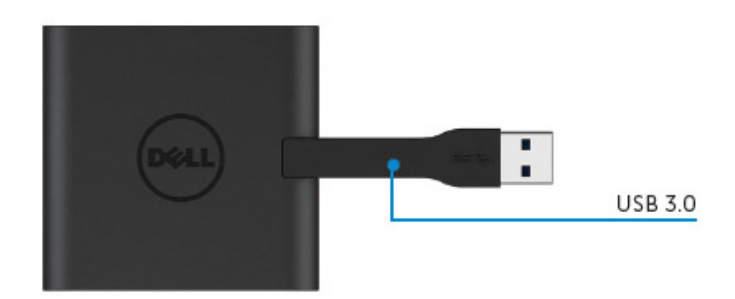

# **Συνιστώµενες απαιτήσεις συστήµατος**

#### **Υλικό**

- Dual Core Intel CPU 2 GHz ή καλύτερος
- Θύρα εξόδου USB 3.0

#### **Λειτουργικό σύστηµα**

• Windows OS (Win 7, 8, 8.1,10) 32/64 bit

### **Θερµοκρασία λειτουργίας**

Η µέγιστη θερµοκρασία λειτουργίας είναι 40ºC

#### **Ρύθµιση Windows 7/8/8.1/10**

#### **Σηµείωση:** Μην συνδέσετε τον προσαρµογέα στον υπολογιστή σας υπολογιστή πριν εγκαταστήσετε τα προγράµµατα οδήγησης.

1. Κάντε λήψη του προγράµµατος οδήγησης λογισµικού από τη διεύθυνση τη http://www.dell.com/support/.

Κάντε διπλό κλικ στο «Displaylink.exe» όταν γίνει λήψη του προγράµµατος οδήγησης.

2. Μετά την εγκατάσταση, αποδεχθείτε το Συµφωνητικό άδειας χρήσης τελικού χρήστη για να συνεχίσετε.

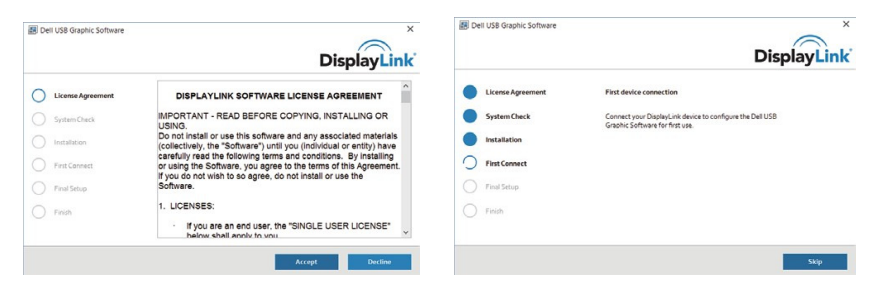

3. Κάντε κλικ στο «I Accept» (Αποδοχή). Θα γίνει η εγκατάσταση του λογισμικού DisplayLink Core και των γραφικών DisplayLink.

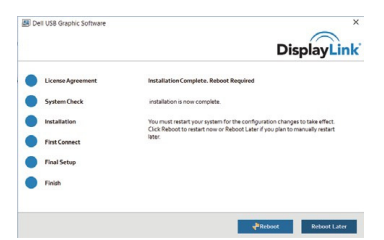

4. Συνδέστε τον προσαρµογέα και τα περιφερειακά στον υπολογιστή σας.

\* Ο προσαρμογέας υποστηρίζει δυνατότητα μονής εξόδου βίντεο με την επιλογή δύο θυρών: 1 x HDMI ή 1 x VGA

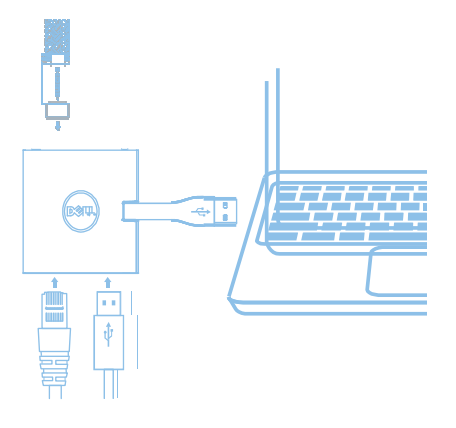

### **Μενού διαχειριστή DisplayLink**

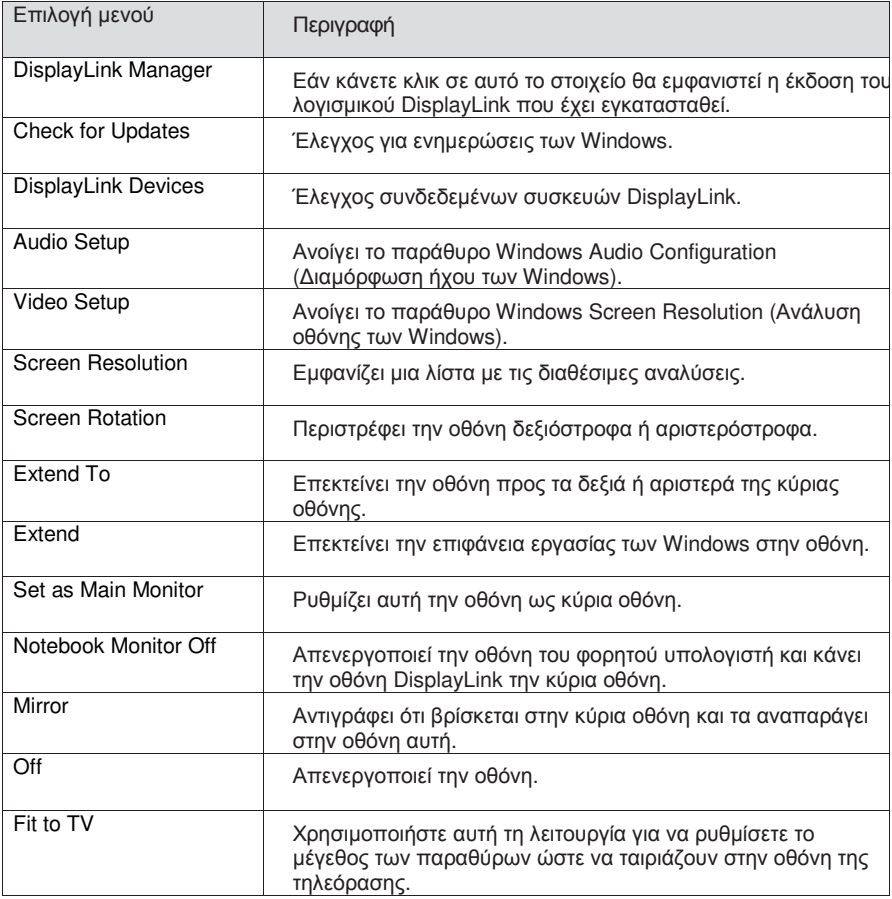

#### **Για ρύθµιση της οθόνης σε επεκταµένη λειτουργία**

- 1. Κάντε κλικ στο εικονίδιο DisplayLink .
- 2. Επιλέξτε Extend (Επέκταση).

Η συσκευή τώρα θα επεκταθεί προς την κατεύθυνση που βρισκόταν την τελευταία φορά που η οθόνη βρισκόταν σε αυτή τη λειτουργία. Για περισσότερο έλεγχο, χρησιµοποιήστε το υποµενού Extend To (Επέκταση προς) και κάντε µία από τις επιλογές. Αυτό θέτει τη συσκευή σε λειτουργία επέκτασης και την τοποθετεί προς τα αριστερά/δεξιά/πάνω/κάτω σε σχέση µε την κύρια (πρωτεύουσα) οθόνη.

#### **Για ρύθµιση της οθόνης σε λειτουργία κατοπτρισµού**

- 1. Κάντε κλικ στο εικονίδιο DisplayLink .
- 2. Επιλέξτε Mirror (Κατοπτρισµός).

Η ανάλυση, το βάθος χρώµατος και ο ρυθµός ανανέωσης της κύριας οθόνης αναπαράγονται στην οθόνη που είναι συνδεδεµένη στη συσκευή γραφικών DisplayLink USB.

#### **Προσαρµογή σε διαµόρφωση τηλεόρασης**

1. Για τη διαµόρφωση Fit to TV (Προσαρµογή σε τηλεόραση), κάντε την επιλογή από τη γραφική διασύνδεση χρήστη (GUI) DisplayLink.

Θα εµφανιστεί η ακόλουθη διασύνδεση.

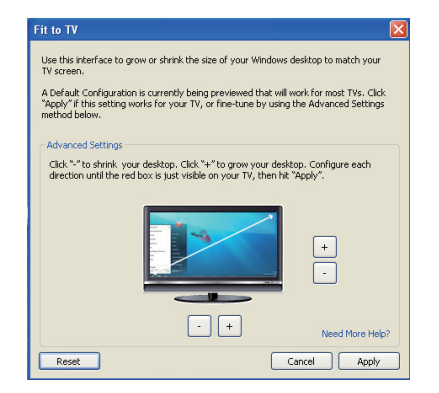

2. Θα δείτε επίσης και ένα κόκκινο περίγραµµα στην οθόνη DisplayLink.

Το κόκκινο περίγραµµα παρουσιάζει το µέγεθος της νέας επιφάνειας εργασίας των Windows. Χρησιµοποιήστε τα χειριστήρια «+» και «-» στη γραφική διασύνδεση χρήστη Fit to TV (Προσαρµογή σε τηλεόραση) για να αλλάξετε το µέγεθος του κόκκινου περιγράµµατος µέχρι να προσαρµοστεί στην οθόνη της τηλεόρασης.

Σηµείωση: Για την επίτευξη πιο λεπτοµερούς διαµόρφωσης του µεγέθους του περιγράµµατος, κρατήστε πατηµένο το πλήκτρο CTRL και κάντε κλικ στα χειριστήρια «+» και «-».

3. Όταν το κόκκινο περίγραμμα βρίσκεται στις άκρες τις οθόνης της τηλεόρασης, κάντε κλικ στο «Apply» (Εφαρµογή) για αλλαγή µεγέθους της επιφάνειας εργασίας των Windows.

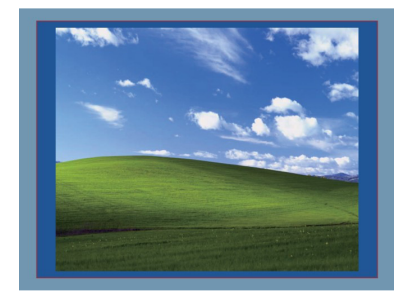

# **Οδηγός αντιµετώπισης προβληµάτων για τον προσαρµογέα Dell 4-1 (DA100)**

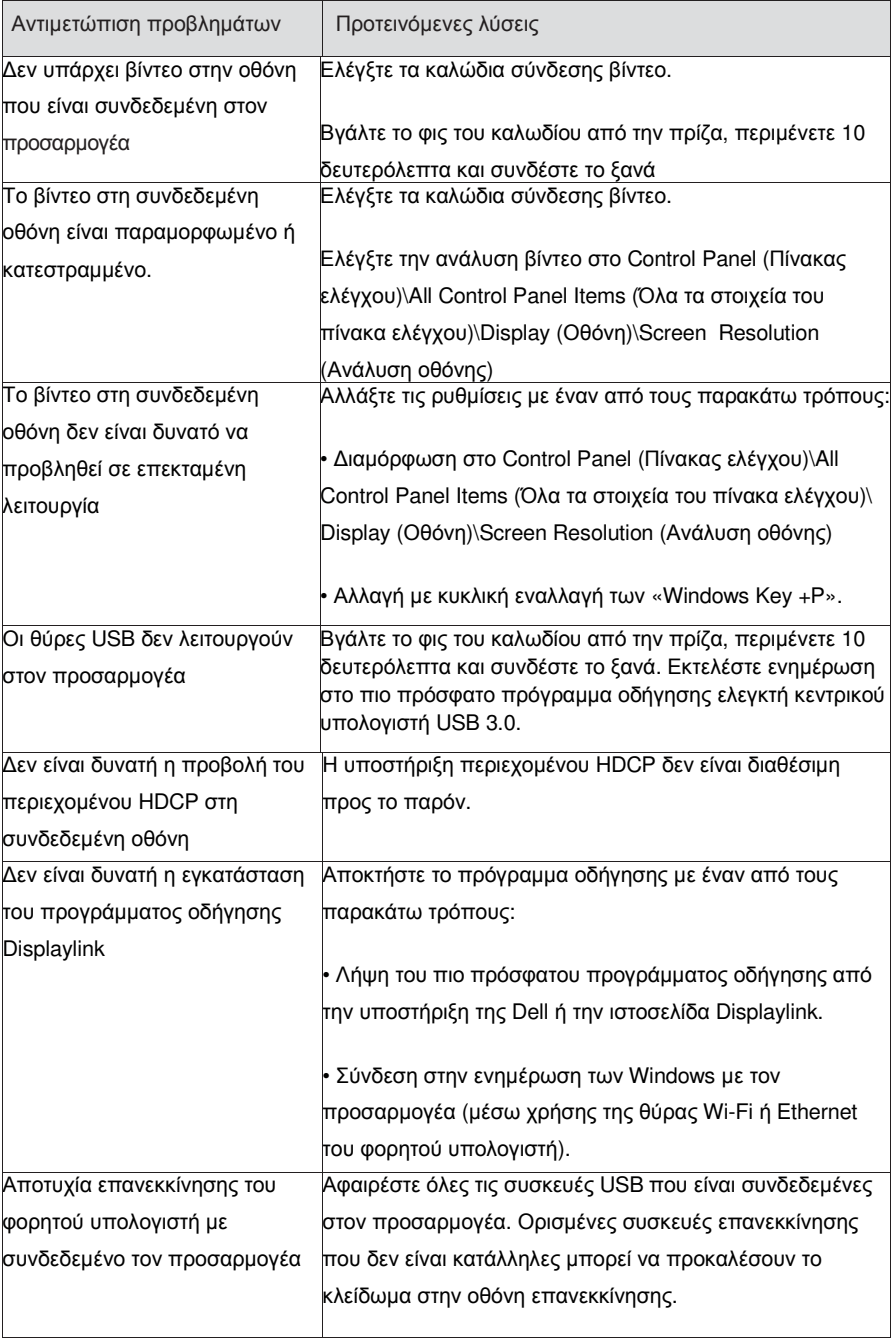

#### **Ρυθµιστικές πληροφορίες**

Ο προσαρµογέας Dell 4-1 (DA100) τηρεί τους κανονισµούς FCC/CE και συµµορφώνεται τις παγκόσµιες ρυθµιστικές υποθέσεις συµµόρφωσης, µηχανικής και περιβάλλοντος.

#### **Επικοινωνία µε την Dell:**

- 1. Επισκεφτείτε τη διεύθυνση www.dell.com/support
- 2. Επιλέξτε την κατηγορία υποστήριξης.
- 3. Επιλέξτε τον κατάλληλο σύνδεσμο σέρβις ή υποστήριξης ανάλογα με τις ανάγκες σας.

Η επισκεφτείτε τη διεύθυνση: http://www.displaylink.com/support/.